## **[Create New Purchase](https://samooha.org/table-of-contents/reports/goomi-point-of-sales-pos/create-new-purchase-order/) [Order](https://samooha.org/table-of-contents/reports/goomi-point-of-sales-pos/create-new-purchase-order/)**

The purpose of the application is to allow the user to Create New Purchase Order.

The following are the process steps:-

1. Click on Purchase tab / Transactions / Purchase Order

2. Click *"Create New"* button

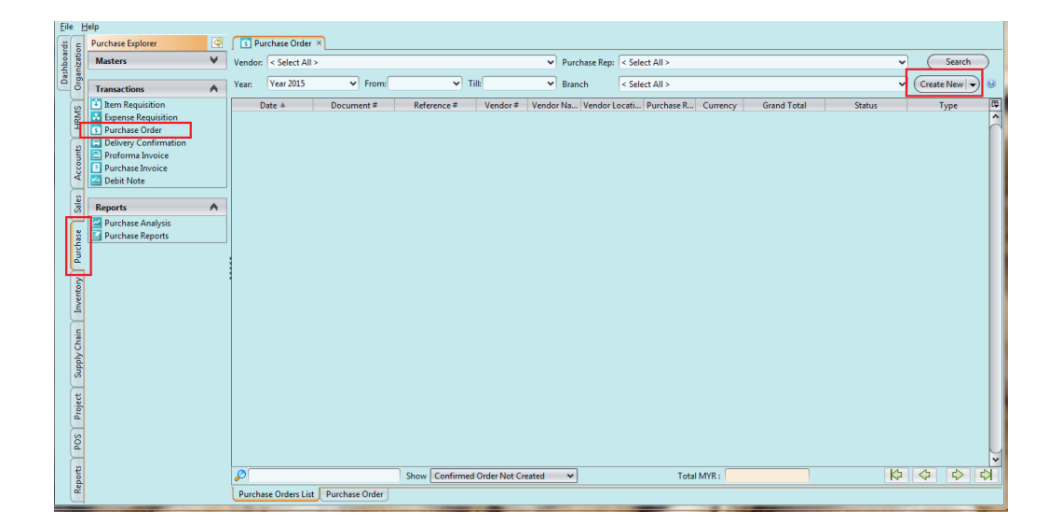

3. Fill in the vendor information. Textfields marked with *"x"* are mandatory

4. For Invoice Rule:

- Immediate if vendor request deposit
- After Delivery if vendor does not require deposit

5. Choose product(s) to add into the purchase order from the products drop-down list. It can be filtered by *"Product Brand"* to find specific products

6. Key in quantity for each product (Note: products' purchase price list must be created first)

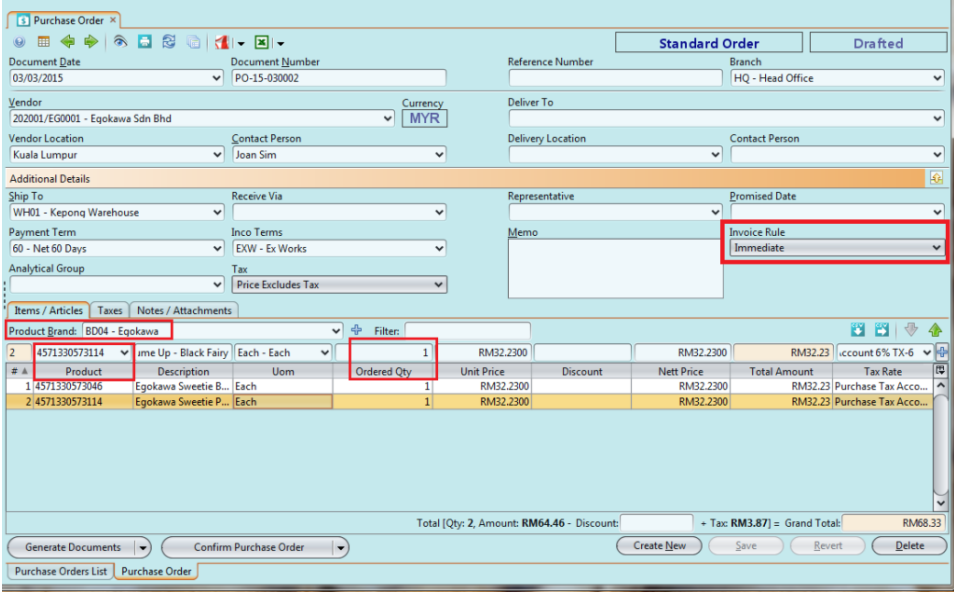

7. Click *"Save"* button to save progress

## 8. Click *"Confirm Purchase Order"* to confirm the purchase order

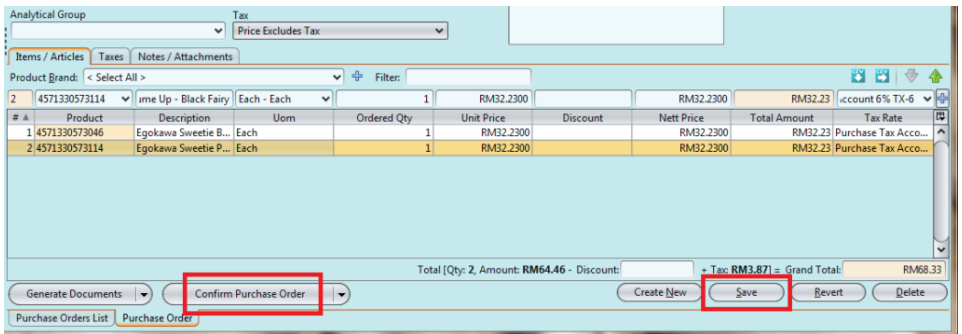

9. Click *"Approve Purchase Order"* to approve the purchase order

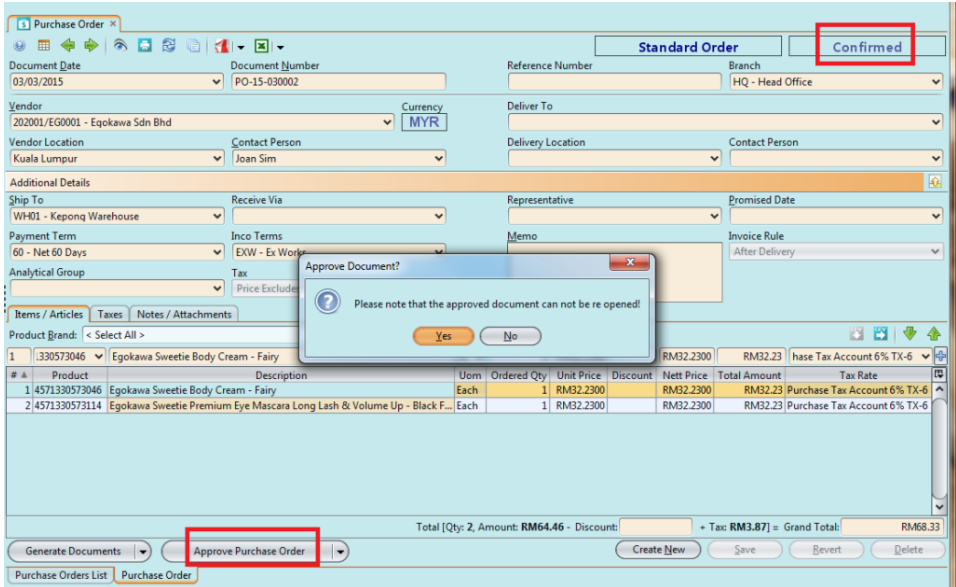

10. Click *"Generate Report*" to print or Click "" to export as PDF file

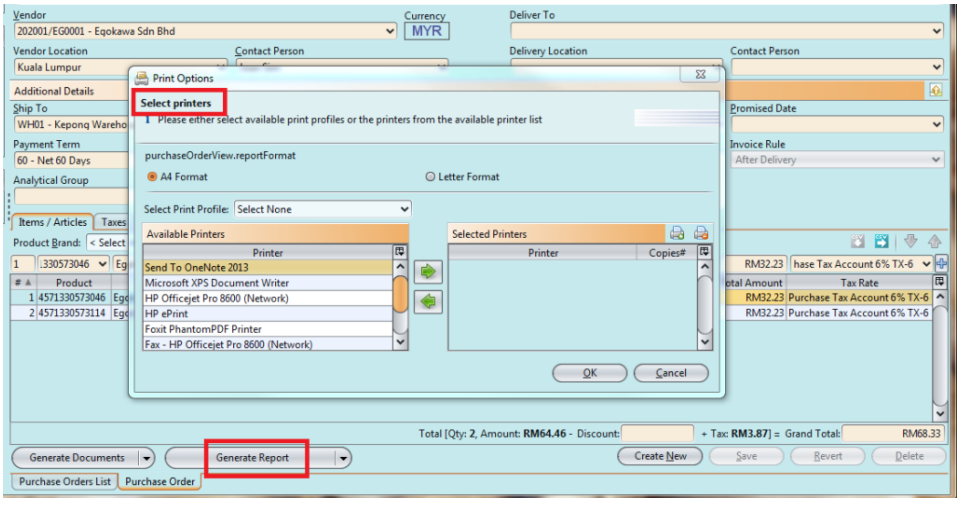

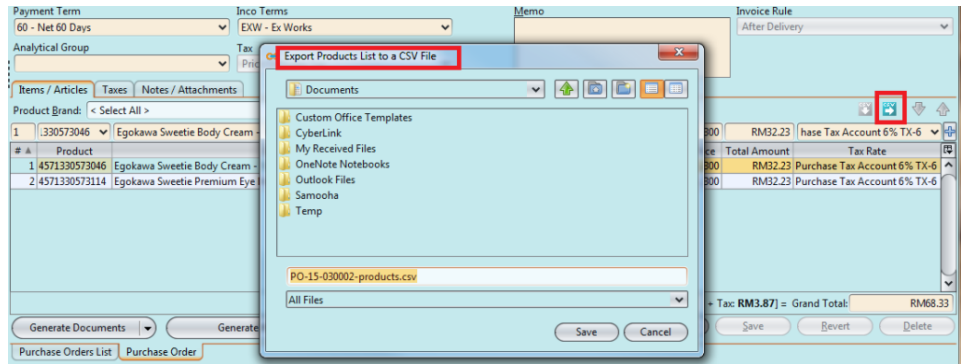

11. Click *"Generate Documents"* button, select *"Generate Delivery Confirmation"*, then click *"OK"* button

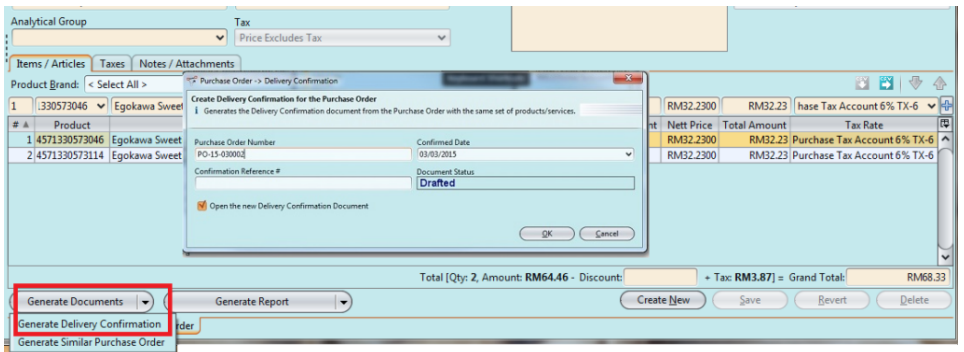

11. Confirm quantities per vendor on the *"Delivery Confirmation"* form

12. Click *"Accept Delivery Confirmation"* button then click *"Yes"* button to accept the delivery confirmation

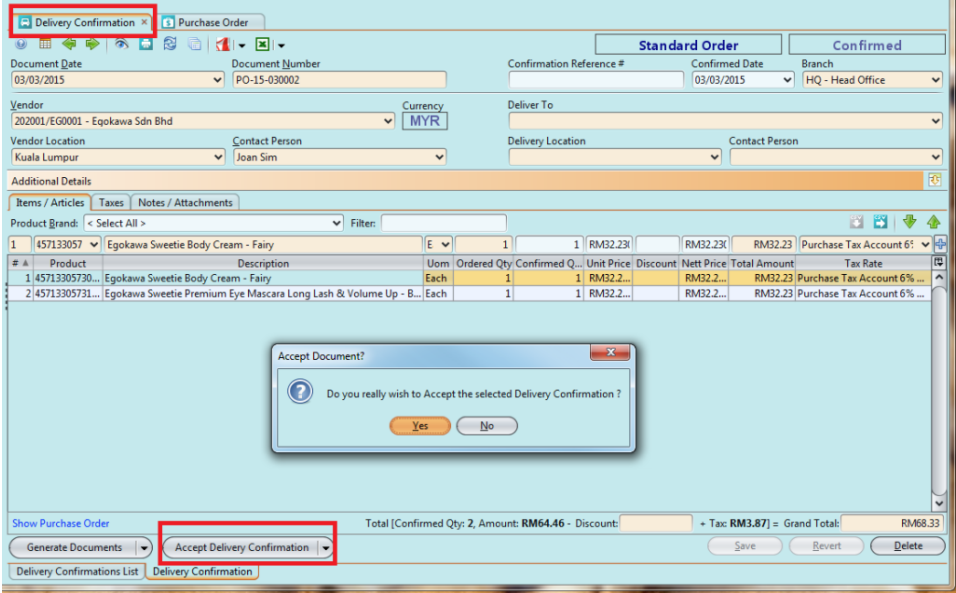